# Guide to Installing Printer Drivers

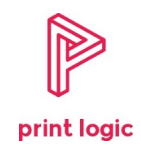

Installing a printer / copier driver is a relatively simple process. The guide below should enable you to select and download your printer driver in a matter of minutes, allowing you to be up and printing in no time.

# **For Sharp Printers and Copiers**

Click on the link below to go to the Sharp Download Centre:

# [Sharp Printer Drivers](https://www.sharp.co.uk/cps/rde/xchg/gb/hs.xsl/-/html/download-centre.htm)

- For product type in the model of the copier / printer you require the driver for, e.g. MX-2651 or MX-2640
- **EXECT:** Select 'English' from the language dropdown list
- **For Category, select Digital Copier / Printer**
- Click on **Search**
- **Click on Drivers**
- Select the printer driver for your operating system and click on **Download**

## **For Lexmark Printers and Multifunction Devices**

Click on the link below:

## [Lexmark Printer Drivers](http://support.lexmark.com/index?productCode=LEXMARK_X2600&page=driversdownloads&linkSelected=node2%5Esubnode2&locale=EN&userlocale=EN_UK)

- **Product or Software Name:** Enter product model number, e.g. XC4140
- **Select Operating System:** Select the operating system for your computer
- Select Version: Select the version of your operating system, if required
- 
- Select a Language: This will normally auto select
- Click **Submit**
- **EXECLICE CONCERGIVE CONCERCT** Click the Universal Printer Driver tab
- Click on the Universal Print Driver Installation Package
- Click **I agree - download**

#### **For Xerox Printers, Copiers and Multifunction Devices**

Click on the link below:

#### [Xerox Support](https://www.support.xerox.com/)

- **EXECTE:** Enter the model number into the search box, e.g. C405
- **EXECUTE:** Click on the **Drivers & Downloads** tab
- **EXECLICE ON THE DRIVERS AND DRIVIOLAT STATE CONTROLLER**
- Click on the box to agree to the terms and conditions for the Driver Installer
- **Click on Download**